# Crestron **AM-100** AirMedia™ Presentation Gateway Operations Guide

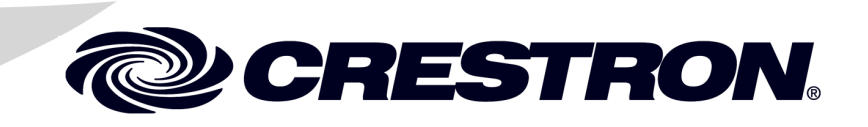

#### **Regulatory Compliance**

As of the date of manufacture, the AM-100 has been tested and found to comply with specifications for CE marking.

# $\epsilon$

#### **Federal Communications Commission (FCC) Compliance Statement**

This device complies with part 15 of the FCC Rules. Operation is subject to the following conditions: (1) This device may not cause harmful interference and (2) this device must accept any interference received, including interference that may cause undesired operation.

**CAUTION:** Changes or modifications not expressly approved by the manufacturer responsible for compliance could void the user's authority to operate the equipment.

**NOTE:** This equipment has been tested and found to comply with the limits for a Class B digital device, pursuant to part 15 of the FCC Rules. These limits are designed to provide reasonable protection against harmful interference in a residential installation. This equipment generates, uses and can radiate radio frequency energy and, if not installed and used in accordance with the instructions, may cause harmful interference to radio communications. However, there is no guarantee that interference will not occur in a particular installation. If this equipment does cause harmful interference to radio or television reception, which can be determined by turning the equipment off and on, the user is encouraged to try to correct the interference by one or more of the following measures:

- Reorient or relocate the receiving antenna
- Increase the separation between the equipment and receiver
- Connect the equipment into an outlet on a circuit different from that to which the receiver is connected
- Consult the dealer or an experienced radio/TV technician for help

#### **Industry Canada (IC) Compliance Statement**

CAN ICES-3(B)/NMB-3(B)

Crestron product development software is licensed to Crestron dealers and Crestron Service Providers (CSPs) under a limited non-exclusive, non-transferable Software Development Tools License Agreement. Crestron product operating system software is licensed to Crestron dealers, CSPs, and end-users under a separate End-User License Agreement. Both of these Agreements can be found on the Crestron website at [www.crestron.com/legal/software\\_license\\_agreement.](http://www.crestron.com/legal/software_license_agreement)

Product warranty can be found at [www.crestron.com/warranty.](http://www.crestron.com/warranty)

The specific patents that cover Crestron products are listed at [patents.crestron.com.](http://patents.crestron.com/)

Crestron, the Crestron logo, AirMedia, and Crestron Connected are either trademarks or registered trademarks of Crestron Electronics, Inc. in the United States and/or other countries. App Store, iTunes, and Mac are either trademarks or registered trademarks of Apple Inc. in the United States and/or other countries. IOS is either a trademark or registered trademark of Cisco Technology, Inc. in the United States and/or other countries. Android and Google Play are either trademarks or registered trademarks of Google Inc. in the United States and/or other countries. Windows is either trademarks or registered trademarks of Microsoft Corporation in the United States and/or other countries. Other trademarks, registered trademarks, and trade names may be used in this document to refer to either the entities claiming the marks and names or their products. Crestron disclaims any proprietary interest in the marks and names of others. *Crestron is not responsible for errors in typography or photography.*

This document was written by the Technical Publications department at Crestron. © 2014 Crestron Electronics, Inc.

# **Contents**

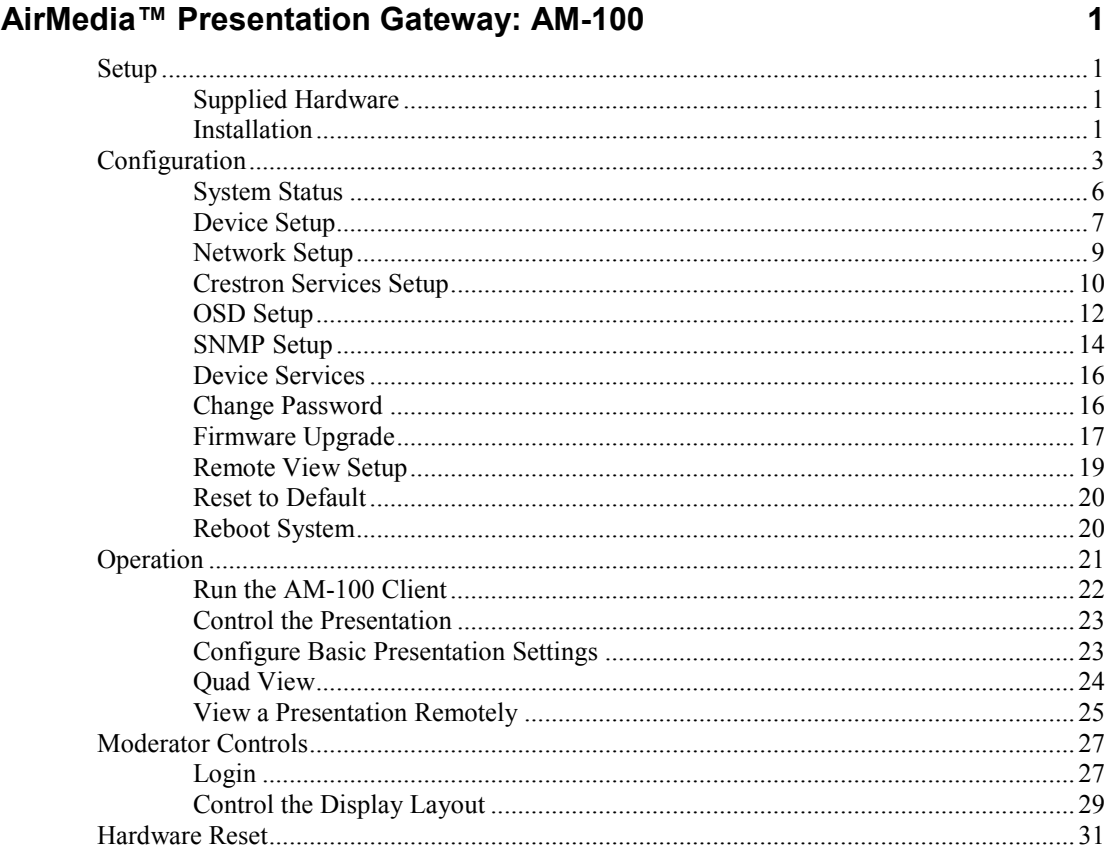

# <span id="page-4-0"></span>**AirMedia™ Presentation Gateway: AM-100**

# <span id="page-4-2"></span><span id="page-4-1"></span>**Setup**

# **Supplied Hardware**

A wall-mount bracket is included to mount the AM-100 to a surface. The hardware supplied with the AM-100 is listed in the following table.

*Supplied Hardware for the AM-100*

| <b>DESCRIPTION</b> | <b>QUANTITY</b> |
|--------------------|-----------------|
| <b>Bracket</b>     |                 |
| <b>Screw</b>       | $\mathcal{D}%$  |
| Washer             |                 |

# **Installation**

<span id="page-4-3"></span>*Ventilation* The AM-100 should be used in a well-ventilated area.

To prevent overheating, do not operate this product in an area that exceeds the environmental temperature range for this product. Consider using forced air ventilation to reduce overheating. Consideration must be given if installed in a closed or multi-unit rack assembly since the operating ambient temperature of the environment may be greater than the room ambient temperature. Contact with thermal insulating materials should be avoided on all sides of the unit.

*Wall Mounting* The AM-100 can be mounted using the included wall-mount bracket. Refer to the following illustration for installation instructions.

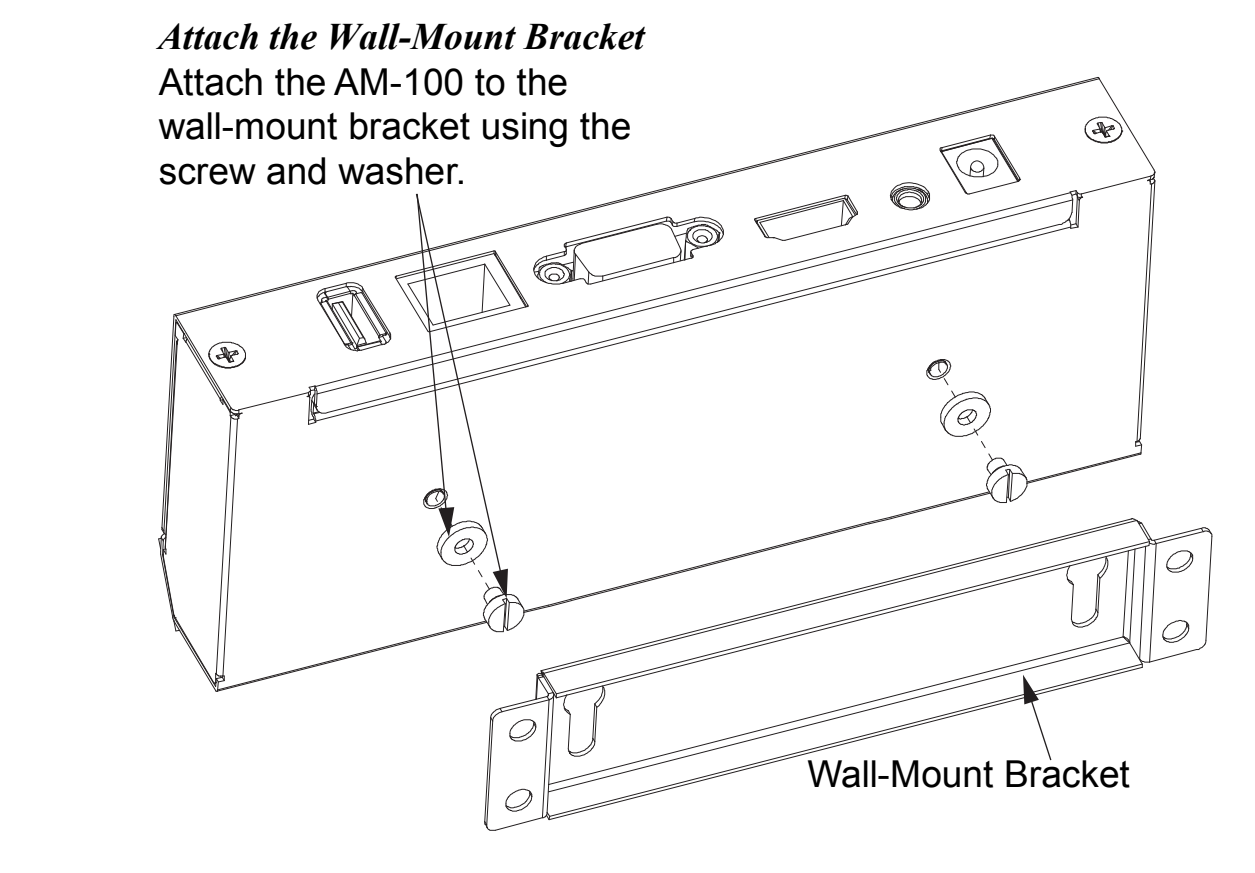

# <span id="page-6-0"></span>**Configuration**

Make all connections as described in AM-100 Quickstart (Doc. 7464) at [www.crestron.com/manuals.](http://www.crestron.com/manuals) The connected display device shows the AM-100 welcome screen.

#### <span id="page-6-1"></span>*AM-100 Welcome Screen*

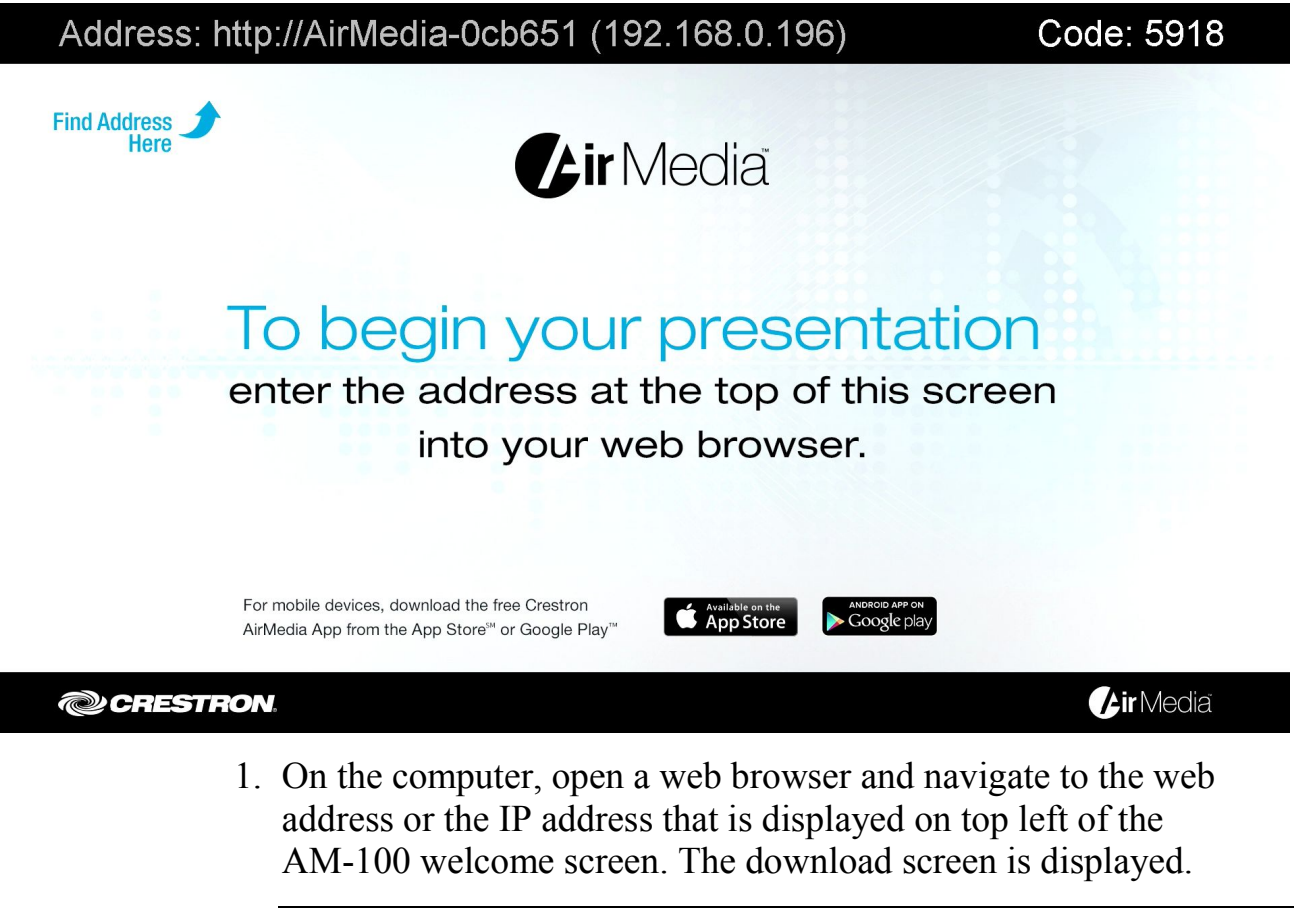

**NOTE:** By default, the AM-100 displays the IP address in parentheses to assist in the configuration of the device. The IP address can be hidden so that the end user only sees a friendly URL (i.e., http://AirMedia-019647). For details, refer to ["OSD](#page-15-0)  [Setup"](#page-15-0) on page [12.](#page-15-0)

#### *Download Screen*

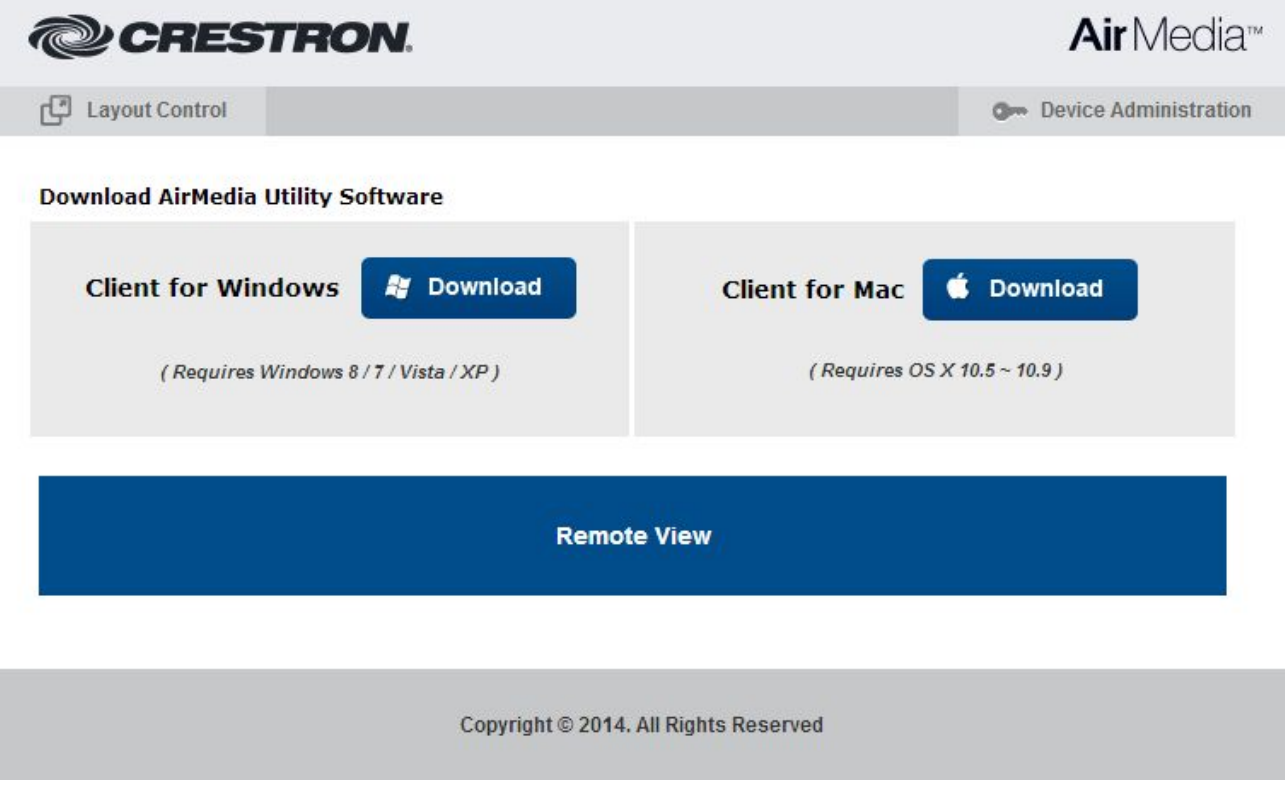

2. Click **Device Administration**. The admin login screen is displayed.

**NOTE:** Prior to displaying the admin login screen, the web browser displays a security warning message about the security certificate. It is safe to ignore this warning as long as the user verifies that the browser's address bar indicates the correct IP address or hostname.

#### *Admin Login Screen*

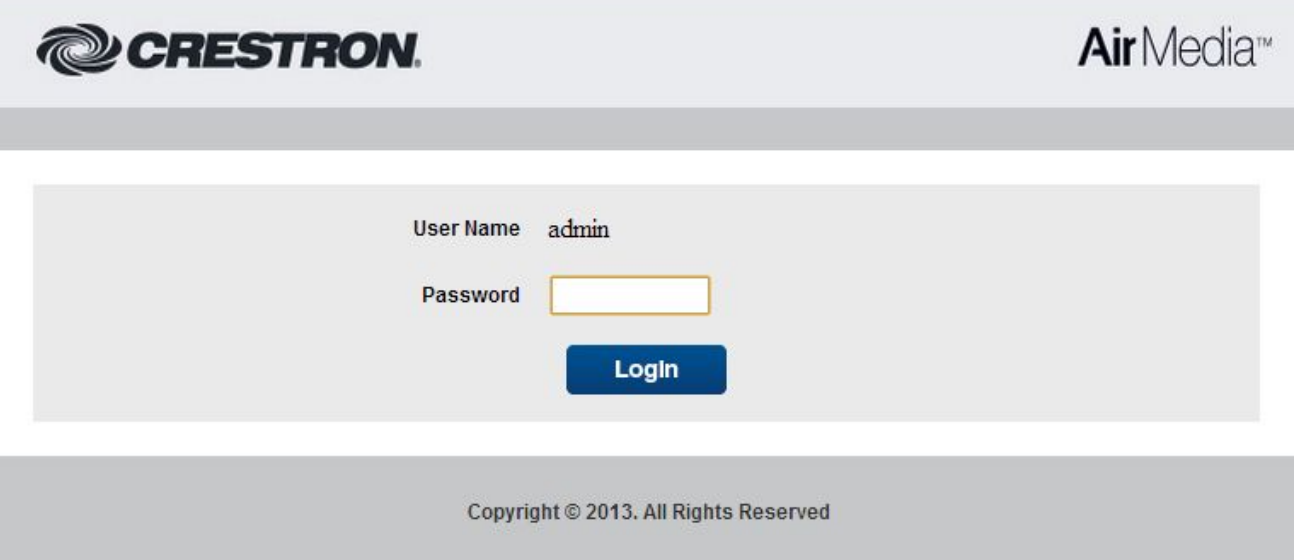

3. Enter the admin password (the default password is "admin") and click **Login**. The **Device Administration** menu showing the **System Status** screen is displayed.

*Device Administration Menu Showing the System Status Screen*

| <b>CRESTRON</b>                |                          |                                       | Air Media <sup>®</sup> |
|--------------------------------|--------------------------|---------------------------------------|------------------------|
| <b>Device Administration</b>   | <b>System Status</b>     |                                       | Logout<br>尹            |
| <b>System Status</b>           | <b>Model</b>             |                                       |                        |
| <b>Device Setup</b>            | Name                     | Crestron AirMedia                     |                        |
| <b>Network Setup</b>           | Firmware Version         | 1101                                  |                        |
| <b>Crestron Services Setup</b> | Processor                | WM8750                                |                        |
| <b>OSD Setup</b>               | <b>Network Status</b>    |                                       |                        |
|                                | <b>IP Address</b>        | 172.30.16.79                          |                        |
| <b>SNMP Setup</b>              | Subnet Mask              | 255.255.255.0                         |                        |
| <b>Device Services</b>         | Default Gateway          | 172.30.16.1                           |                        |
| <b>Change Password</b>         | <b>MAC Address</b>       | 00:12:5F:0C:BF:20                     |                        |
| <b>Firmware Upgrade</b>        | <b>Connection Status</b> |                                       |                        |
| <b>Remote View Setup</b>       | <b>Status</b>            | Projecting                            |                        |
| <b>Reset to Default</b>        | <b>Total Users</b>       | 1                                     |                        |
| <b>U Reboot System</b>         |                          |                                       |                        |
|                                |                          | Copyright @ 2014. All Rights Reserved |                        |

**NOTE:** Changes made in any section of the **Device Administration** menu require that the AM-100 be rebooted for the settings to take effect. For details, refer to ["Reboot System"](#page-23-1) on page [20](#page-23-1) for details.

The **Device Administration** menu is divided into 12 sections:

- **System Status** displays the operational status of the AM-100.
- **Device Setup** sets the AM-100's output resolution, under scan setting, and access code.
- **Network Setup** sets the AM-100's parameters for operating in a network environment.
- **Crestron Services Setup** sets the AM-100's parameters for operating in a Crestron® network environment.
- **OSD Setup** configures the AM-100's on-screen display.
- **SNMP Setup** configures the AM-100 to use the Simple Network Management Protocol (SNMP).
- **Device Services** enables and disables remote viewing, SNMP, and other features.
- **Change Password** is used to change the admin password.
- **Firmware Upgrade** is used to import or export the system configuration to match other AM-100 devices and upgrade the AM-100's firmware.
- **Remote View Setup** specifies the auto-refresh interval.
- **Reset to Default** resets the AM-100 to the default settings.
- **Reboot System** reboots the AM-100.

# <span id="page-9-0"></span>**System Status**

Click **System Status** to display the operational status of the AM-100.

#### *Device Administration Menu Showing the System Status Screen*

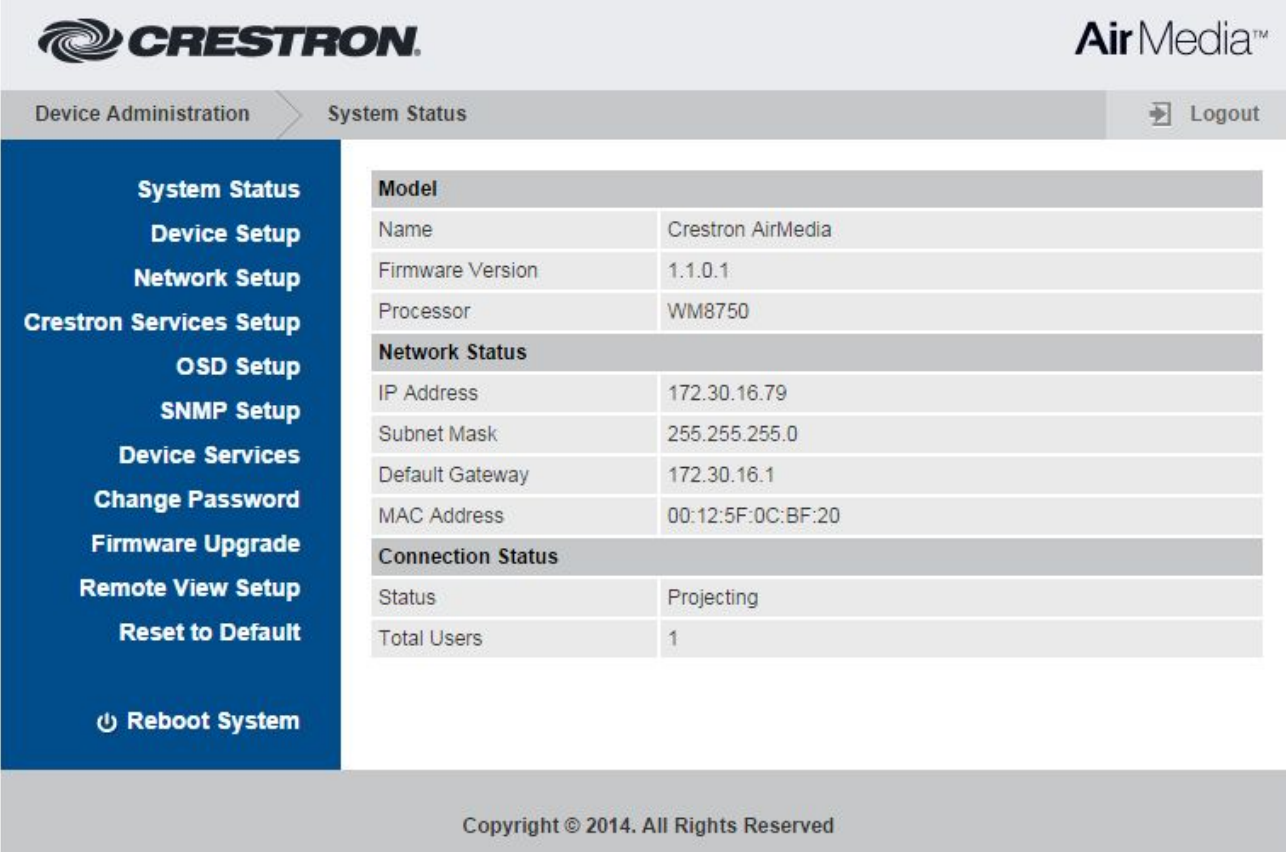

The **System Status** screen displays the device's name (hostname), firmware version, network status (IP address, subnet mask, default gateway, and MAC address), and connection status.

# <span id="page-10-0"></span>**Device Setup**

Click **Device Setup** to configure the output resolution, under scan setting, and access code.

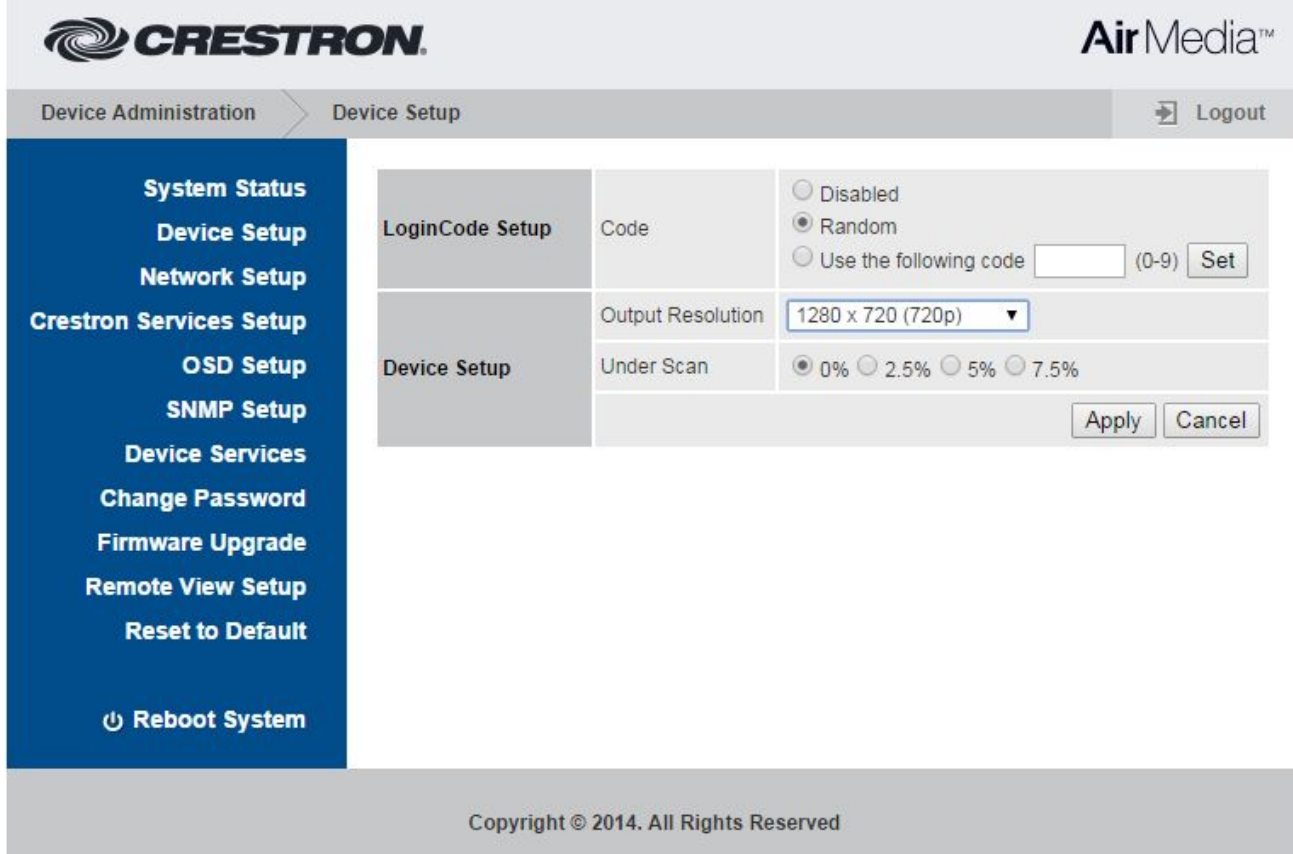

#### *Device Administration Menu Showing the Device Setup Screen*

#### *Code*

A code can be used to limit access to the AM-100. The code feature can be disabled, randomly generated, or fixed to a specific value.

To specify how the access code is used, select one of the following options from the **Code** section:

- **Disabled** allows any user with the AM-100's IP address or hostname to open a client connection without entering an access code.
- **Random** sets the AM-100 to randomly generate an access code. A new code is generated when the last connected presenter disconnects from the AM-100. The access code is displayed on the top right of the AM-100 welcome screen as shown on page [3.](#page-6-1)
- **Use the following code** sets the AM-100 to display a userspecified, four-digit access code. The access code is displayed on the top right of the AM-100 welcome screen as shown on page [3.](#page-6-1)

To apply any changes, click **Apply**. To cancel, click **Cancel**.

#### *Output Resolution*

To set or adjust the output resolution, select a resolution setting from the **Output Resolution** drop-down menu.

To apply any changes, click **Apply**. To cancel, click **Cancel**.

#### *Under Scan*

To set or adjust the amount of under scan applied to the displayed image, select an amount.

<span id="page-12-0"></span>To apply any changes, click **Apply**. To cancel, click **Cancel**.

### **Network Setup**

Click **Network Setup** to configure the AM-100's parameters for operating in a network environment.

*Device Administration Menu Showing the Network Setup Screen* 

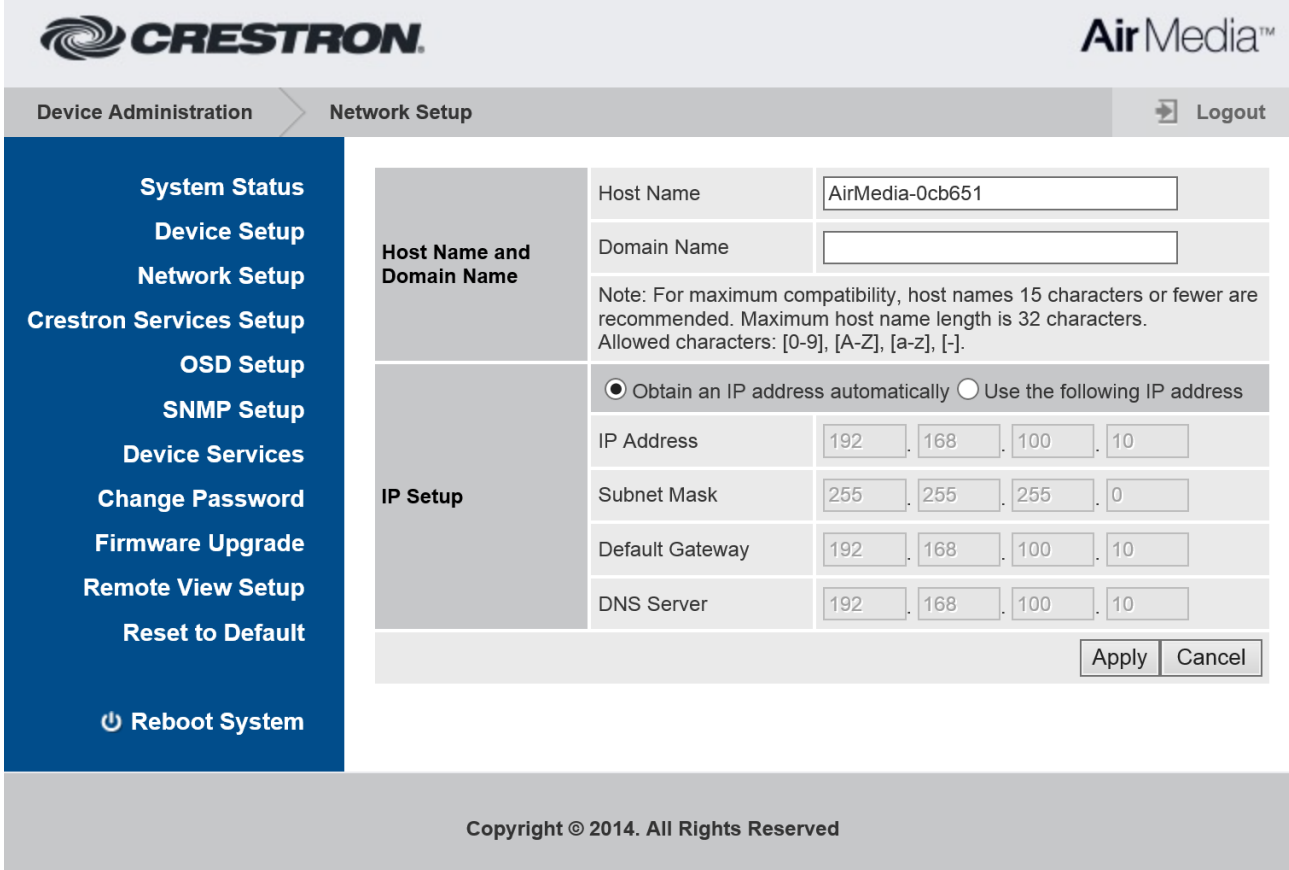

#### *Hostname and Domain Name*

Use a hostname and domain name as an alternative to IP addressing when connecting client computers to the AM-100.

**NOTE:** When specifying a hostname, Crestron recommends using a hostname that is less than 15 characters.

**NOTE:** To use a hostname, the AM-100's **IP Setup** must be set to **Obtain an IP address automatically** or, if using a static IP address, the domain name must be specified in the **Domain Name** field.

To use a hostname, enter a hostname (less than 15 characters) in the **Hostname** field.

A domain name can also be entered in the **Domain Name** field.

To apply any changes, click **Apply**. To cancel, click **Cancel**.

#### *IP Setup*

In the **IP Setup** section, the IP address, subnet mask, default gateway, and DNS server of the AM-100 can be set. The settings can be set manually or obtained from a DHCP server.

To use a DHCP server to provide the IP address, subnet mask, default gateway, and DNS server, select **Obtain an IP address automatically**. Otherwise, select **Use the following IP address** and enter the Ethernet parameters.

<span id="page-13-0"></span>To apply any changes, click **Apply**. To cancel, click **Cancel**.

# **Crestron Services Setup**

Click **Crestron Services Setup** to configure the AM-100 for operation in a Crestron network environment.

#### *Device Administration Menu Showing the Crestron Services Setup Screen*

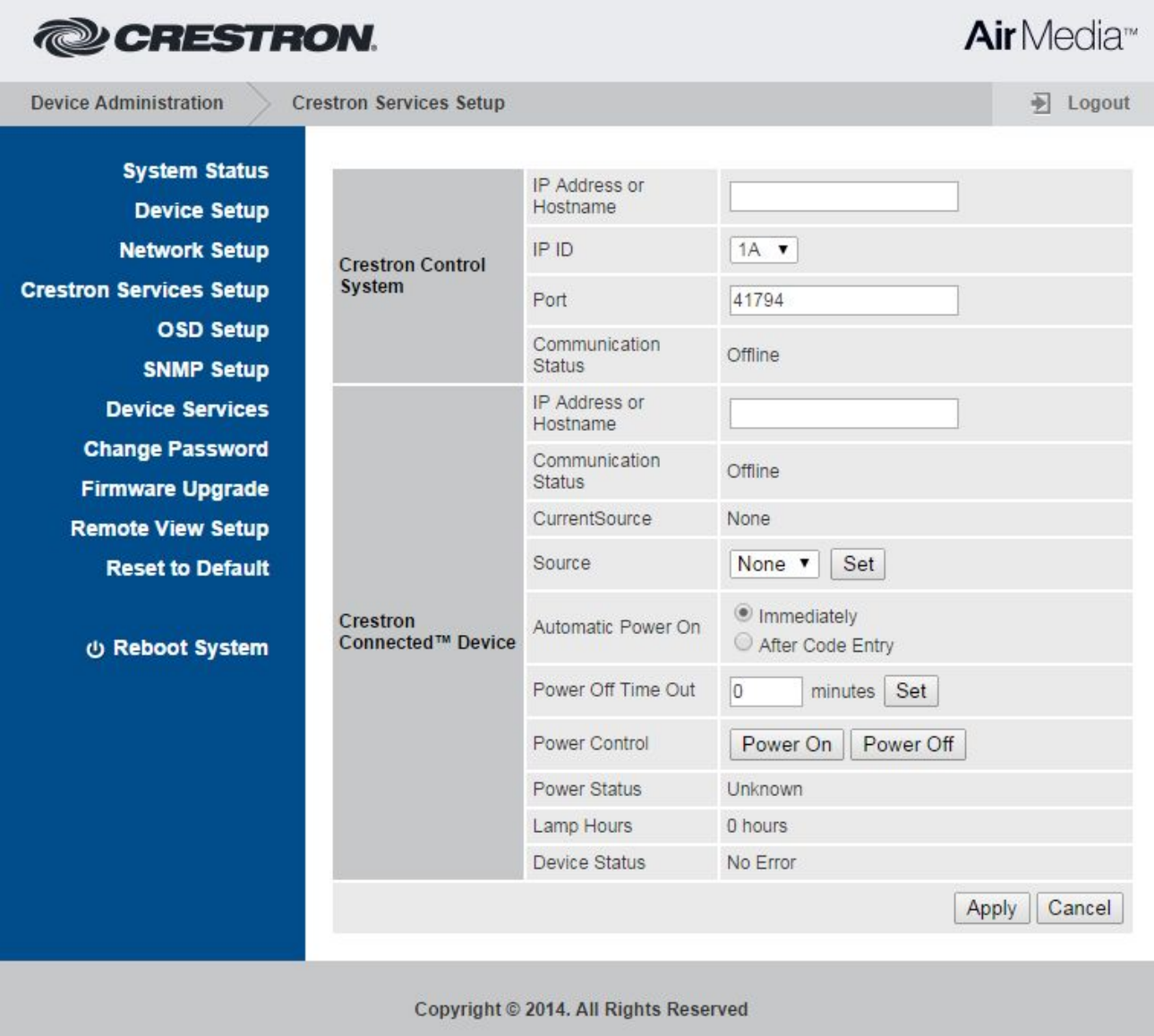

#### *Crestron Control System*

The **Crestron Control System** section specifies the control system controlling the AM-100.

- **IP Address or Hostname** is the IP address or hostname of the Crestron control system. Enter the IP address of hostname of the Crestron control system and click **Apply.**
- **IP ID** identifies the AM-100 in the control system's program. Select the AM-100's IP ID from the drop-down menu and click **Apply**.
- **Port** is the port number used to communicate with the control system.
- **Communication Status** indicates the status of the communication link between the control system and the AM-100.

To apply any changes, click **Apply**. To cancel, click **Cancel**.

#### *Crestron Connected Device*

The **Crestron Connected Device** section specifies the Crestron Connected™ display device that is connected to the AM-100. Once specified, basic status information and controls are displayed.

To specify the Crestron Connected device, enter the IP address or hostname of the Crestron Connected device.

To apply changes to the **Source** and **Power Off Time Out** settings, click **Set**.

To apply any other changes, click **Apply**. To cancel, click **Cancel**.

**NOTE:** The **Apply** button does not affect changes made to the **Source**  and **Power Off Time Out** settings.

# <span id="page-15-0"></span>**OSD Setup**

Click **OSD Setup** to specify a logo image to display and to display or hide the AM-100's IP address.

#### *Device Administration Menu Showing the OSD Setup Screen*

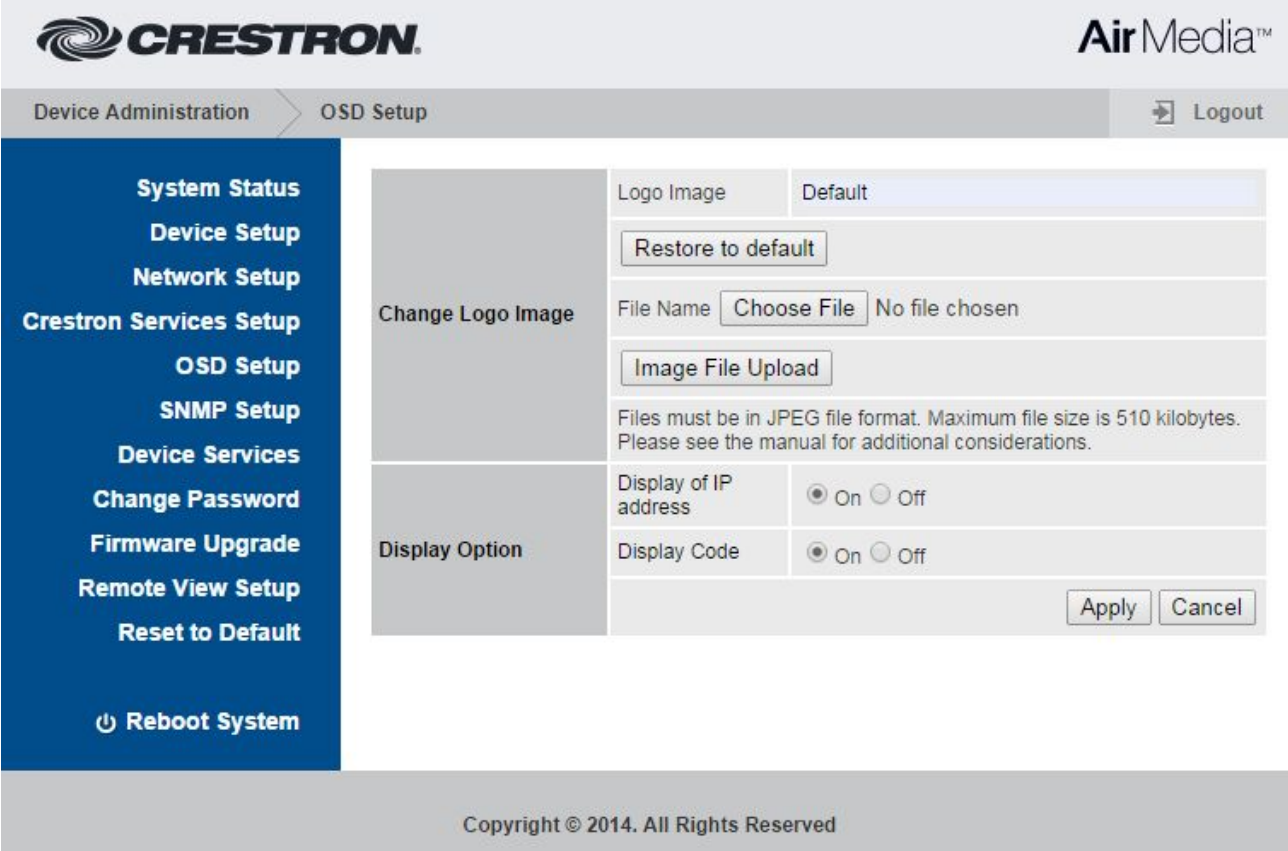

The **OSD Setup** screen displays the file name of the logo in use. The screen also allows the administrator to restore the default logo image, select and upload a new logo file, and show or hide the AM-100's IP address in the AM-100 welcome screen.

- **Logo Image** displays the file name of the logo image. If the default logo image is used, "Default" is displayed.
- **Restore to default** reverts to the default logo image.
- **Choose File** and **Image File Upload** select and upload a logo image. Click **Choose File** to select the file and click **Image File Upload** to upload the selected file.

When choosing a file, follow these guidelines:

- $\Rightarrow$  Use logo images in JPEG format.
- $\Rightarrow$  Do not exceed a file size of 510 kB.

 $\Rightarrow$  For a given native display resolution, use the following table to create a properly sized logo.

| <b>Native Display</b><br><b>Resolution</b> | Logo Image Size |
|--------------------------------------------|-----------------|
| 800 x 600                                  | 800 x 500       |
| 1280 x 720                                 | 1280 x 600      |
| 1024 x 768                                 | 1024 x 640      |
| 1360 x 768                                 | 1360 x 640      |
| 1280 x 800                                 | 1280 x 667      |
| 1400 x 900                                 | 1400 x 750      |
| 1920 x 1080                                | 1920 x 900      |
| 1600 x 1200                                | 1600 x 1000     |

*Native Display Resolution and Logo Image Size*

- **Display Option** displays or hides the IP address and access code on the AM-100 welcome screen.
	- ⇒ To display the IP address, select **On** and click **Apply**. To hide the IP address, select **Off** and click **Apply**.
	- ⇒ To display the access code, select **On** and click **Apply**. To hide the access code, select **Off** and click **Apply**.

<span id="page-17-0"></span>To apply any changes, click **Apply**. To cancel, click **Cancel**.

#### **SNMP Setup**

Click **SNMP Setup** to configure the AM-100 to use SNMP.

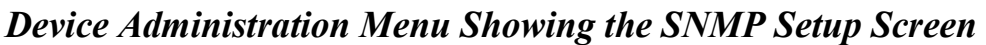

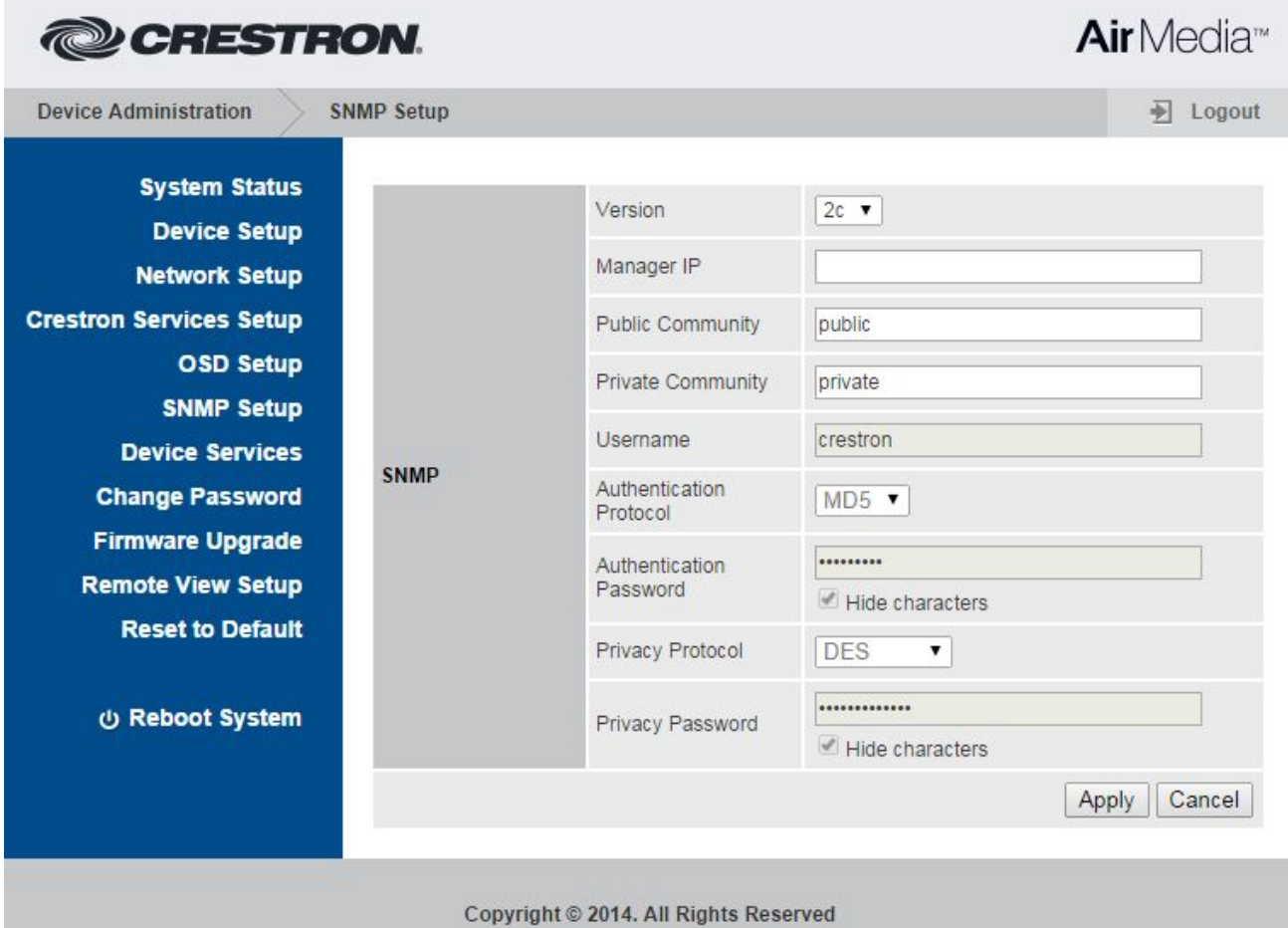

- The AM-100 supports SNMP versions 1, 2c, and 3. Select the version from the **Version** drop-down menu.
- The AM-100 uses an IP filter for SNMP connections. When an IP address is specified in the **Manager IP** field, the device only accepts an SNMP request from that IP address. If the field is blank, the SNMP request is honored from any IP address.
- If using SNMP version 3, a user name, authentication protocol, authentication password, privacy protocol, and privacy password must also be specified.

The default settings are as follows: **Version** is set to **2c**, **Public Community** is set to **public**, and **Private Community** is set to **private**.

To apply any changes, click **Apply**. To cancel, click **Cancel**.

### **Device Services**

Click **Device Services** to enable and disable remote viewing, SNMP, and other features.

<span id="page-19-0"></span>*Device Administration Menu Showing the Device Services Screen* 

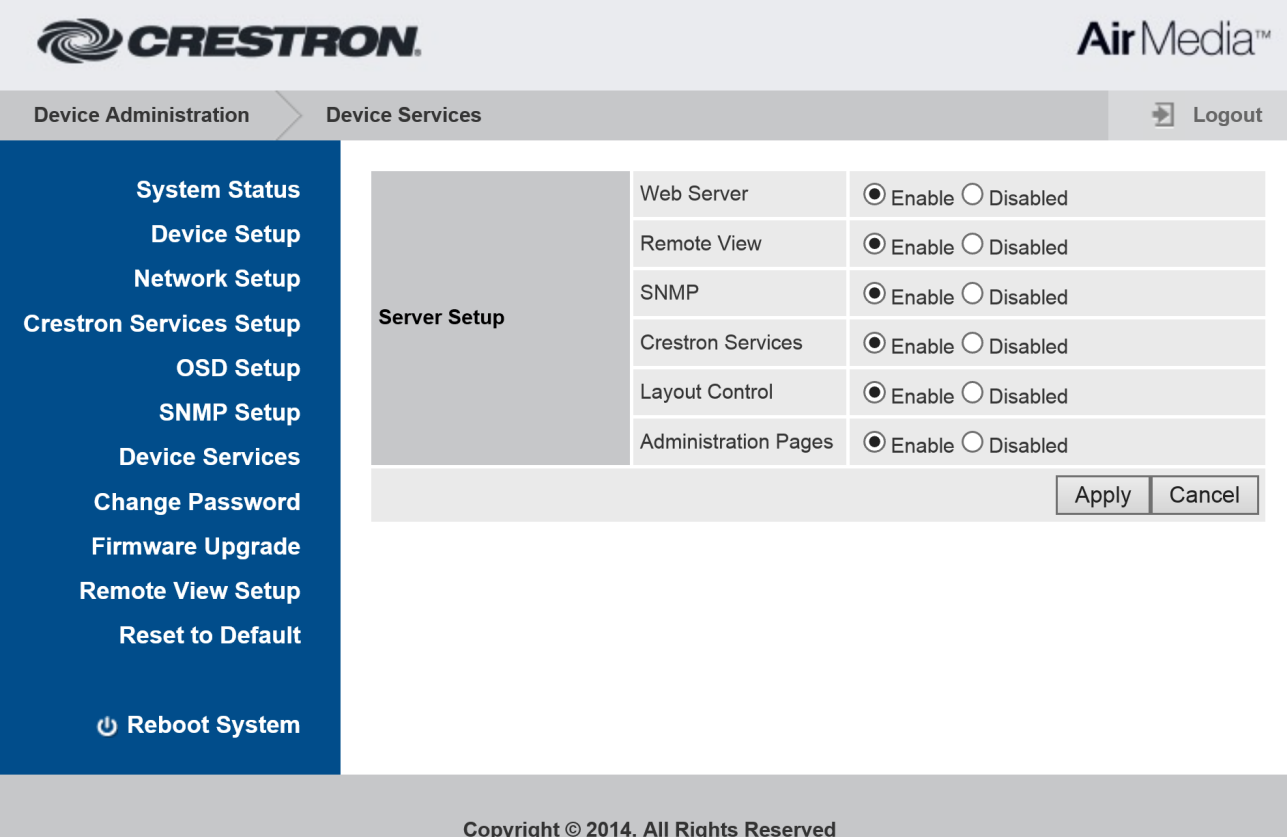

In **Server Setup**, select **Enable** or **Disabled** for each service.

**NOTE:** Disabling the administration pages prevents access to the AM-100's configuration screens. These pages can still be enabled by SNMP or the control system connection. However, if SNMP and Crestron Services are disabled as well, the AM-100 must be restored to the original factory settings to gain access to the configuration screens. For details, refer to ["Hardware Reset"](#page-34-0) on page [31.](#page-34-0)

# <span id="page-19-1"></span>**Change Password**

Click **Change Password** to set a new admin password or layout control password.

#### *Device Administration Menu Showing the Change Password Screen*

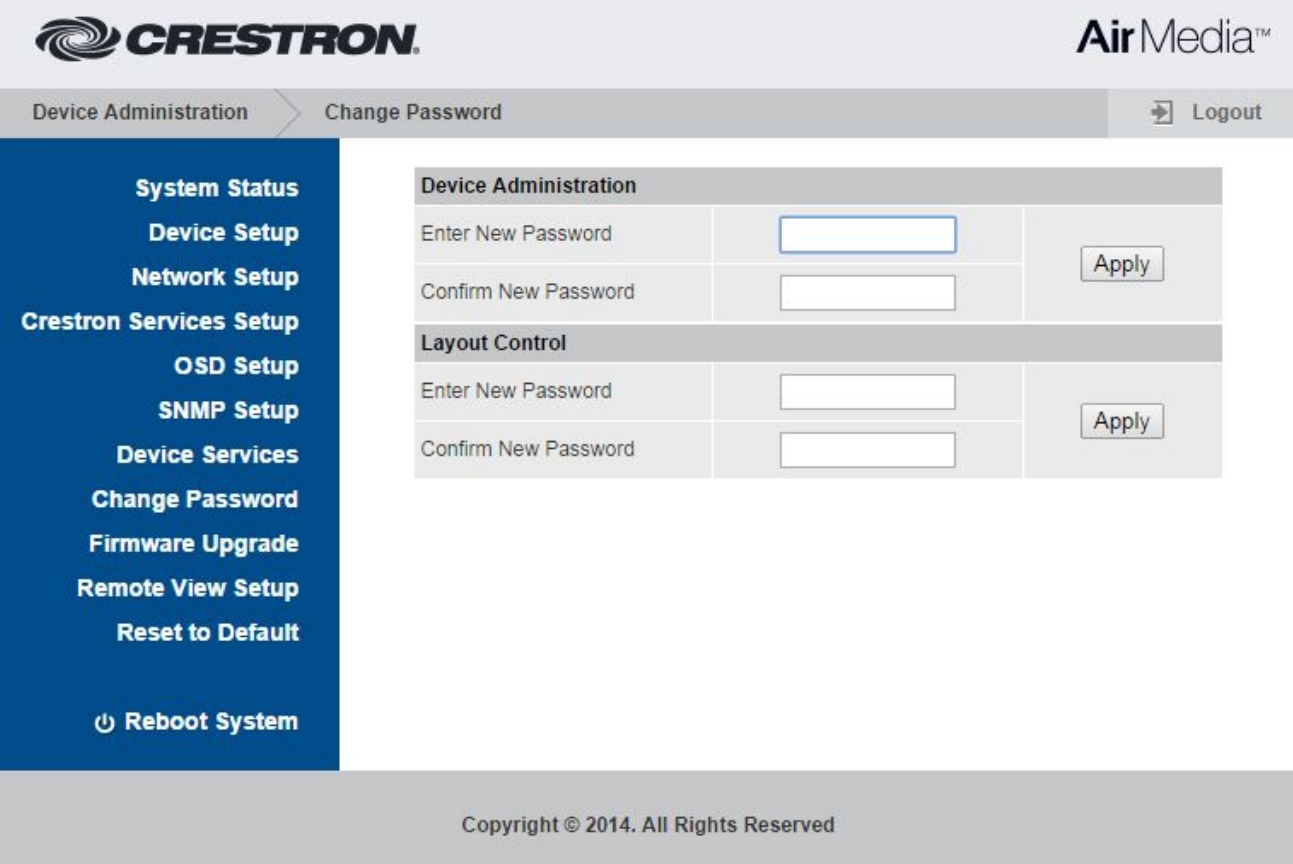

Perform the following to change the admin password:

- 1. In the **Device Administration** section, enter a new password in the **Enter New Password** field.
- 2. In the **Device Administration** section, enter the new password in the **Confirm New Password** field and click **Apply**.

Perform the following to change the layout control password:

- 1. In the **Layout Control** section, enter a new password in the **Enter New Password** field.
- 2. In the **Layout Control** section, enter the new password in the **Confirm New Password** field and click **Apply**.

### <span id="page-20-0"></span>**Firmware Upgrade**

Click **Firmware Upgrade** to import or export device configuration settings or upload new firmware.

#### *Device Administration Menu Showing the Firmware Upgrade Screen*

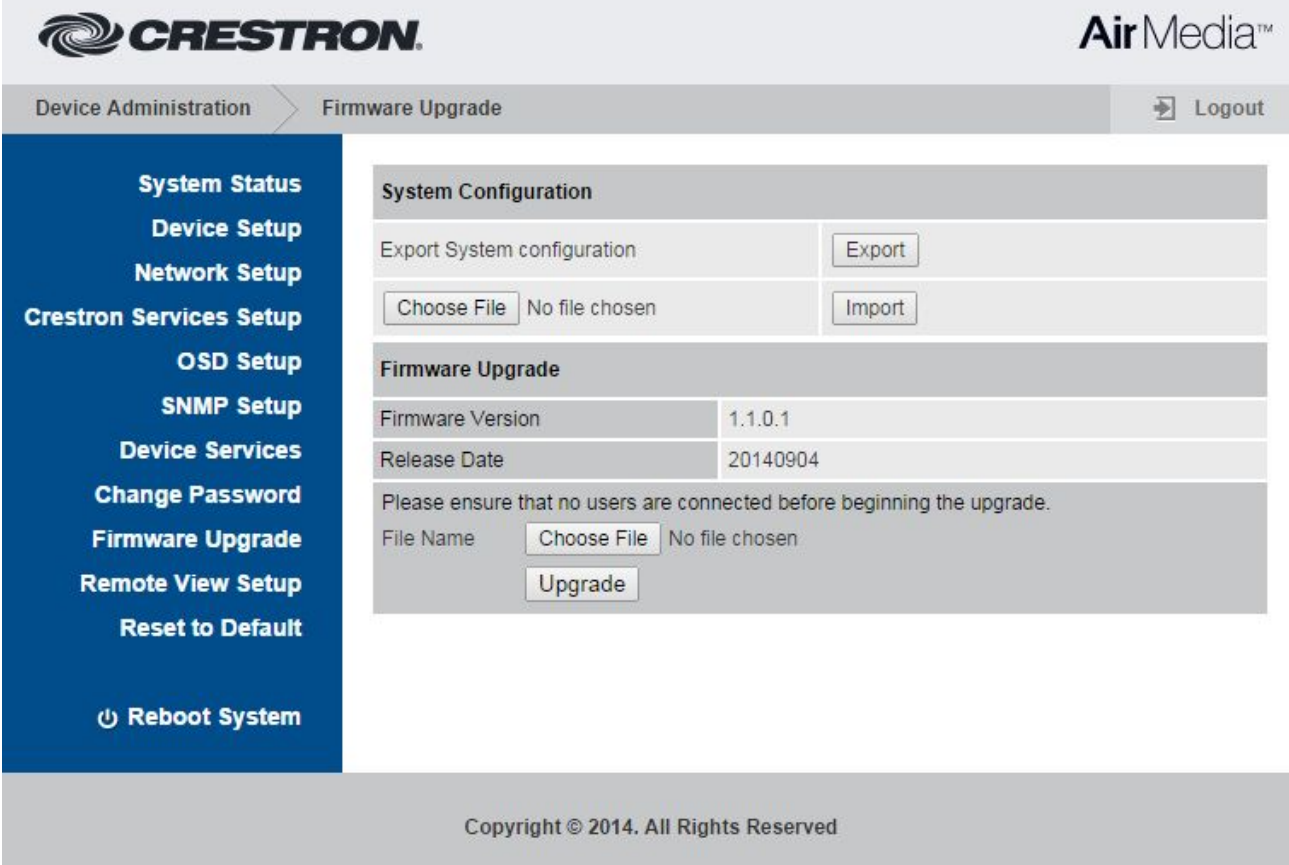

Device settings can be imported from another device or exported to a file for use on another device.

#### *Export and Import System Configuration Settings*

To export the system configuration file, click **Export**.

Perform the following to import a system configuration file:

- 1. Click **Choose File** to select a file to import. The file has the .conf extension.
- 2. Click **Import** to import the configuration file and change the AM-100's settings.

#### *Upgrade Firmware*

Perform the following to update the AM-100's firmware:

- 1. Click **Choose File** to select the desired firmware file. The file has the .img extension.
- 2. Click **Upgrade** to update the AM-100's firmware.

**NOTE:** Firmware upgrades may take up to 30 minutes.

**NOTE:** Ensure that all users are disconnected from the AM-100 before upgrading the firmware.

**NOTE:** To update multiple AM-100s across an enterprise, use the AirMedia™ Update Tool, which is available for download from www.crestron.com/software.

# <span id="page-22-0"></span>**Remote View Setup**

Click **Remote View Setup** to set the auto-refresh interval for remote viewers.

*Device Administration Menu Showing the Remote View Setup Screen* 

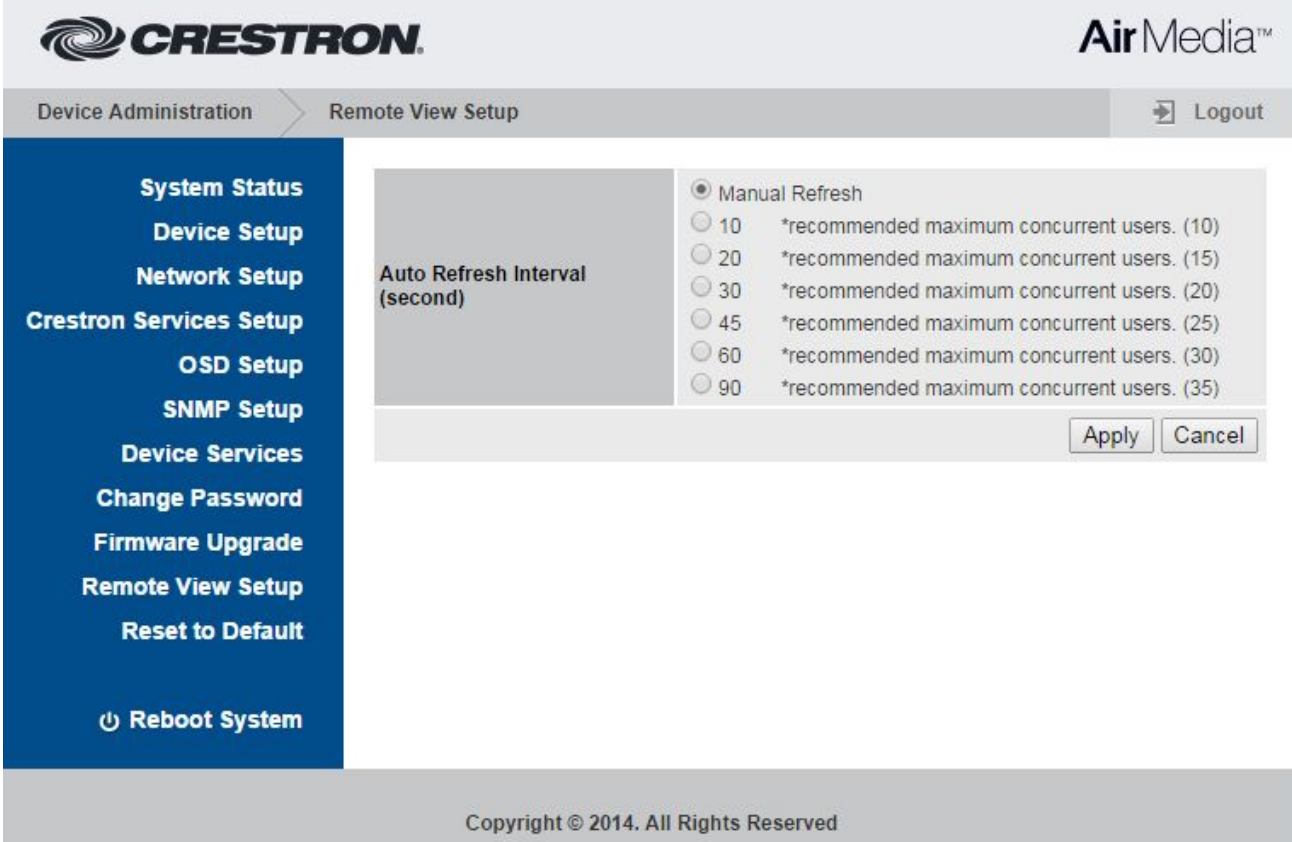

Using the recommended maximum amount of concurrent users shown, select a refresh interval (in seconds) from the list and click **Apply**. To cancel, click **Cancel**.

# **Reset to Default**

Click **Reset to Default** and then click **Apply** to reset the AM-100 to the factory settings.

<span id="page-23-0"></span>*Device Administration Menu Showing the Reset to Default Screen* 

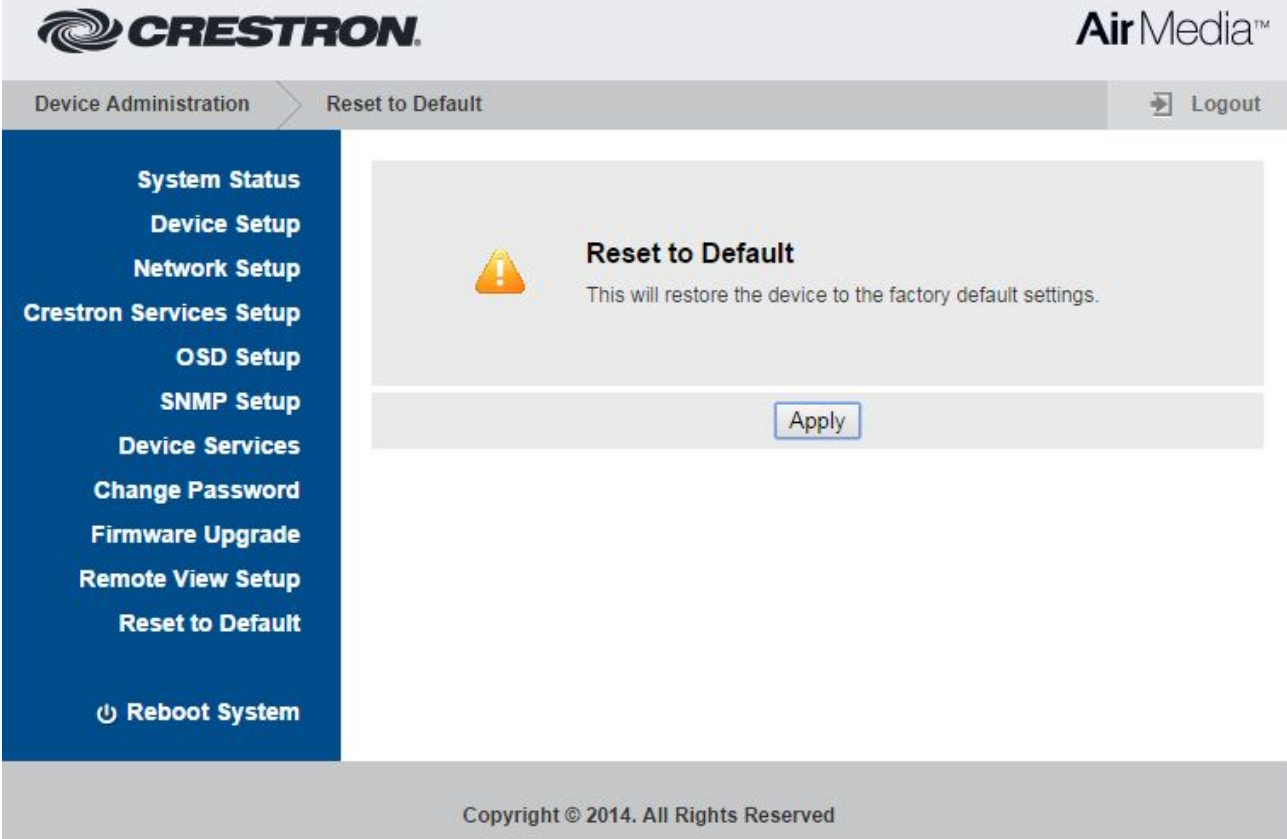

# <span id="page-23-1"></span>**Reboot System**

To reboot the AM-100, click **Reboot System** and click **Apply**.

# <span id="page-24-0"></span>**Operation**

<span id="page-24-1"></span>*Download Screen*

The AM-100 uses client software to share a PC or Mac® (hereafter referred to as "computer") desktop. The computer should be able to access the AM-100 over the network.

**NOTE:** Crestron offers a stand-alone application for enterprise deployments. This application features additional connection methods and device management. For details, visit the Crestron website.

**NOTE:** Mobile devices can share their content using the AirMedia app, which is available for iOS<sup>™</sup> and Android<sup>™</sup> devices. Download the latest version from the App Store<sup>SM</sup> in iTunes<sup>®</sup> or Google Play<sup>TM</sup>.

1. On the computer, open a web browser and navigate to the web address or the IP address that is displayed on top left of the AM-100 welcome screen as shown on page [3.](#page-6-1) The download screen is displayed.

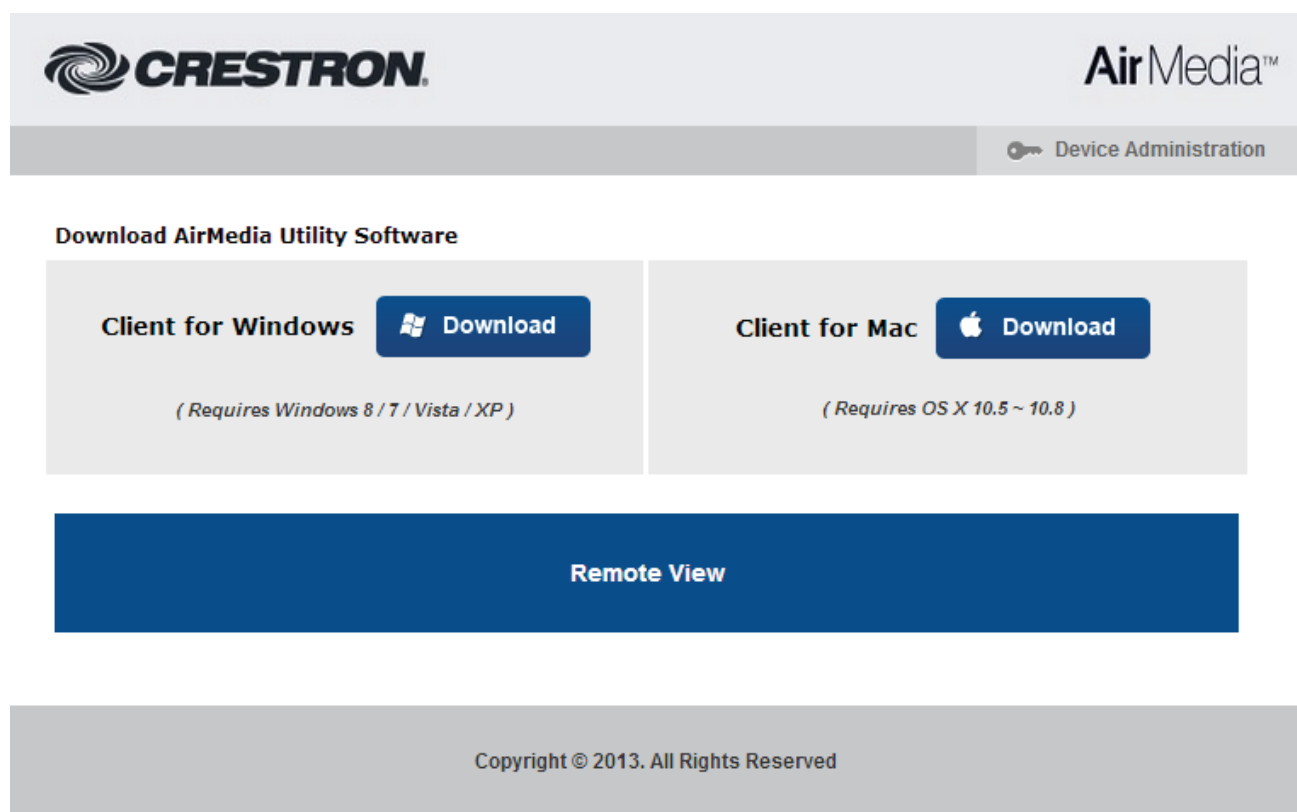

2. Click on the **Download** icon for the computer's operating system and follow the instructions for installing the client software.

**NOTE:** When used on a Mac, the AirMedia application must be run from within the disk image file. Do not drag the application out of the disk image file.

# <span id="page-25-0"></span>**Run the AM-100 Client**

1. Run the client software. The **Login** screen is displayed.

#### *Login Screen*

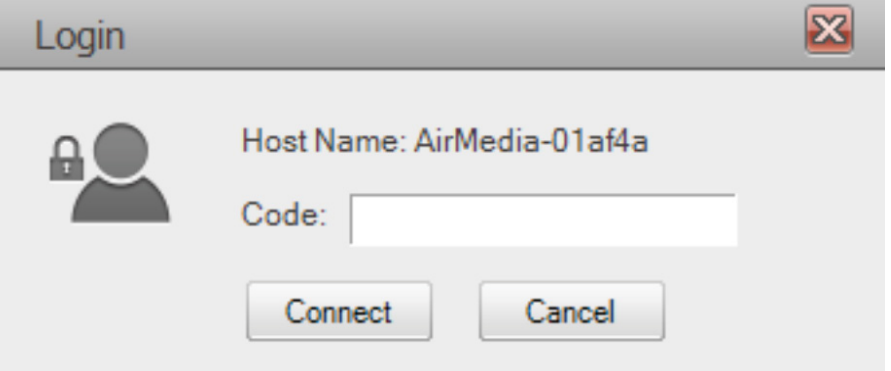

2. In the **Code** field, enter the code displayed on the AM-100 welcome screen shown on page [3](#page-6-1) and click **Connect**. The client establishes a connection between the computer and the AM-100 while displaying the presentation control screen on the computer.

#### *Presentation Control Screen*

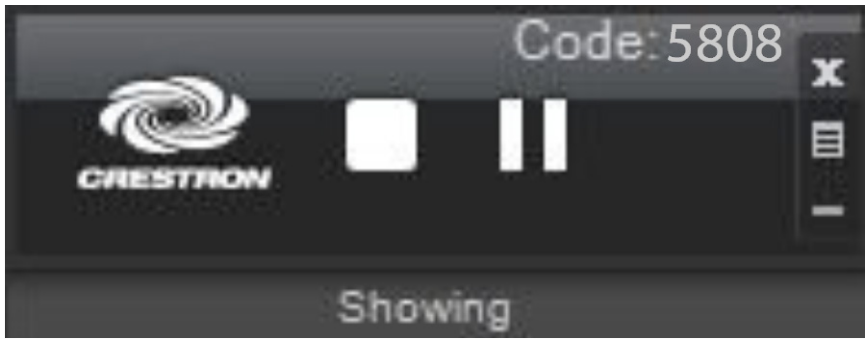

The contents of the computer screen are shown on the display connected to the AM-100.

**NOTE:** The application mutes the PC's local audio, since the audio is transmitted to the device and played through the display's speakers.

# <span id="page-26-0"></span>**Control the Presentation**

Use the following controls to direct the presentation:

- Stop showing the computer's screen.
- Start showing the computer's screen.
- . . Freeze the computer's screen.
- X Close the client application and the connection between the computer and the AM-100.
- Display a pop-up menu of additional options. For details, refer 圓 to ["Configure Basic Presentation Settings" below.](#page-26-1)
- **▬** Minimize the presentation control screen.

# <span id="page-26-1"></span>**Configure Basic Presentation Settings**

Once a link between the computer and the AM-100 has been established, the AM-100 can be configured for custom operation.

Perform the following to configure the AM-100:

1. Use the mouse to click the menu button  $(\equiv)$ . A pop-up menu is displayed.

*Pop-up Menu*

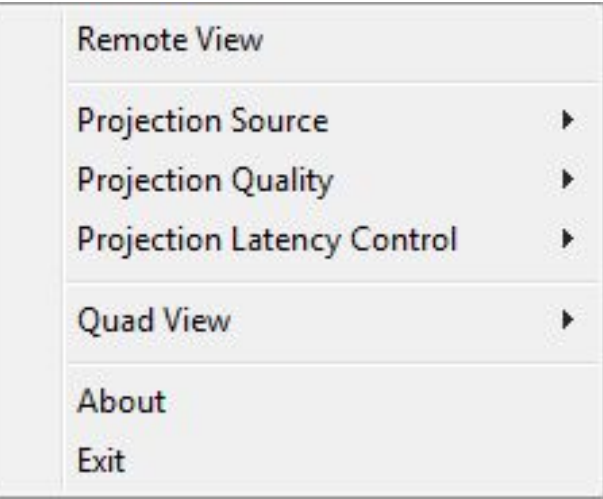

- 2. Use the mouse to configure the following options:
	- **Remote View** allows the device to serve images of the desktop to remote viewers via the built-in web server.
- **Projection Source (Windows Only)** allows the user to share a secondary desktop. This is similar to the Extend mode in Windows<sup>®</sup> for multiple displays.
- **Projection Quality** improves the quality of the transmitted image but uses more bandwidth. The user's computer should be connected to the AM-100 via a wired Ethernet connection when using this setting.
- **Projection Latency Control** reduces the latency of the projected image but is more computationally intense.
- **Quad View** selects the image position of the screen when multiple PCs are shown on the AM-100. For details, refer to ["Quad View"](#page-27-0) [below.](#page-27-0)

# <span id="page-27-0"></span>**Quad View**

Up to four computers can simultaneously share their desktops with the AM-100. Shared desktops are arranged with each computer using one quarter of the projected image.

**NOTE:** If moderator controls are enabled, the screen position can only be set by the moderator. For details, refer to ["Moderator Controls"](#page-30-0) on page [27.](#page-30-0)

**NOTE:** Although the AM-100 can support up to 32 connected computers for sharing, only four desktops can be displayed simultaneously.

Perform the following to share multiple desktops simultaneously:

- 1. Connect the computer to the AM-100 as described in ["Run the](#page-25-0)  [AM-100 Client"](#page-25-0) on page [22.](#page-25-0)
- 2. Connect up to three other computers as described in ["Run the](#page-25-0)  [AM-100 Client"](#page-25-0) on page [22.](#page-25-0)
- 3. Use the mouse to click the menu button  $\left( \blacksquare \right)$ . A pop-up menu is displayed.

#### *Pop-up Menu*

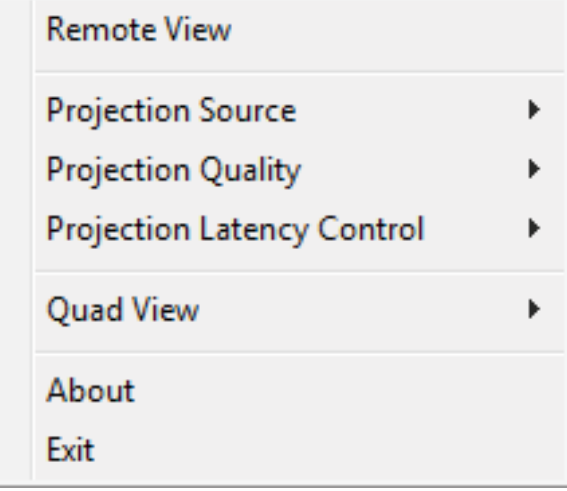

4. Click **Quad View** and select the shared desktop's quadrant on the display device.

**NOTE:** If another computer is already sharing the selected position, the position is replaced by the newly shared desktop. Desktop playback ceases on the "booted" computer.

**NOTE:** If **Full** is chosen, any other shared desktops are replaced by the newly shared desktop. Desktop playback ceases on the "booted" computers.

### <span id="page-28-0"></span>**View a Presentation Remotely**

If Remote View is enabled, users can view desktop images via the AM-100's built-in web server. Perform the following to remotely view images:

- 1. On a remote computer, open a web browser and navigate to the web address or IP address supplied by the user or users that are sharing their desktops. The download screen as shown on page [21](#page-24-1) is displayed.
- 2. Click **Remote View**. The shared desktop is displayed in the web browser as a web page.

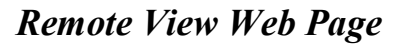

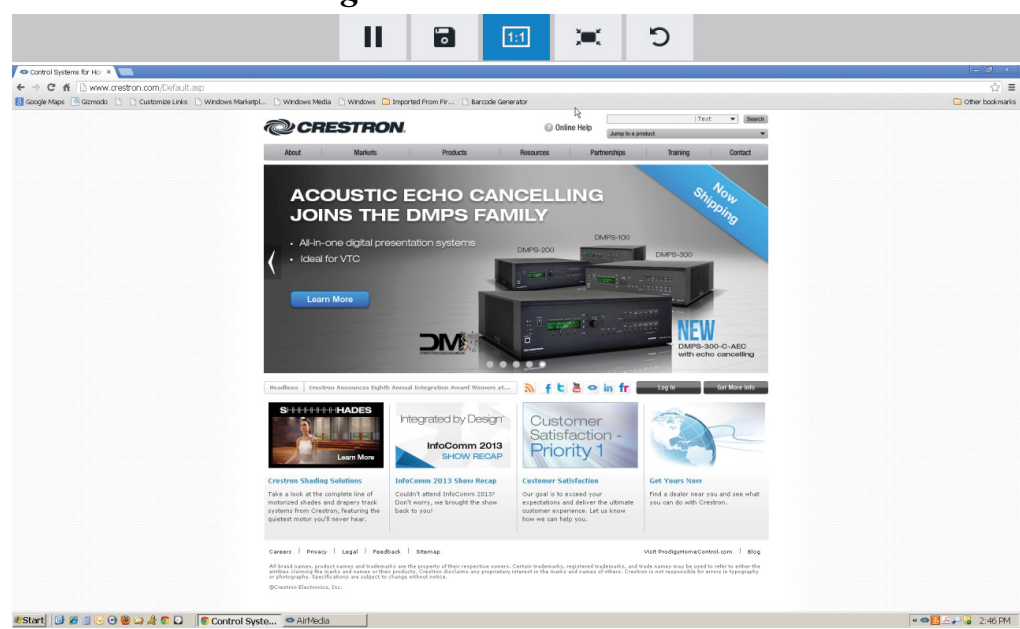

- 3. Use the following buttons when viewing the AM-100's output in a web browser.
	- $\mathbf{H}^{\prime}$ Pause the currently displayed image.
	- Save the currently displayed image.  $\blacksquare$
	- View the currently displayed image at actual size.  $\overline{\mathrm{td}}$
	- View the currently displayed image at full-screen size.  $\left\langle \mathbf{m}_{k}^{2}\right\rangle$
	- Refresh the image.

*Download Screen*

# <span id="page-30-1"></span><span id="page-30-0"></span>**Moderator Controls**

Moderator controls are used to determine which users can present to the display device and where their presented content is located on the display.

# **Login**

1. On the computer, open a web browser and navigate to the web address or the IP address that is displayed on top left of the AM-100 welcome screen. The download screen is displayed.

**NOTE:** By default, the AM-100 displays the IP address in parentheses to assist in the configuration of the device. The IP address can be hidden so that the end user only sees a friendly URL (i.e., http://AirMedia-019647). For details, refer to ["OSD](#page-15-0)  [Setup"](#page-15-0) on page [12.](#page-15-0)

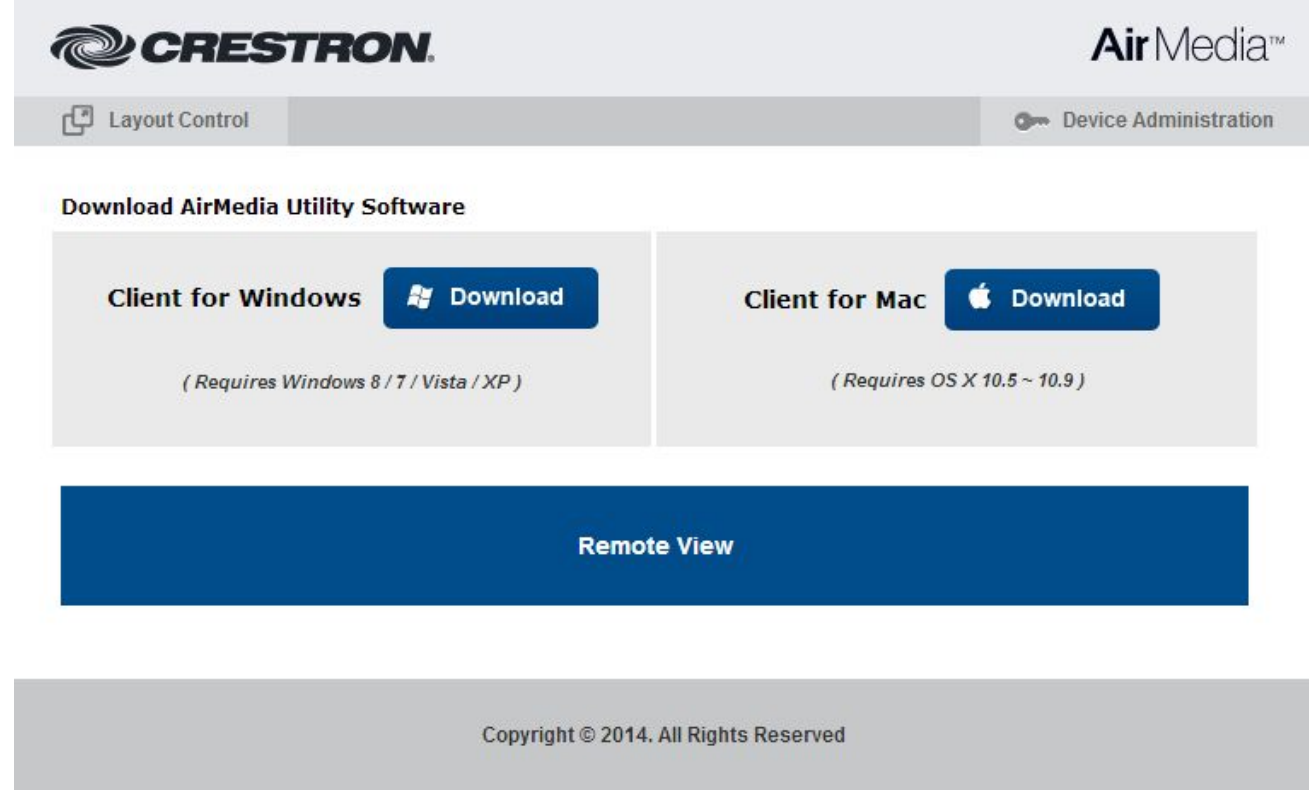

2. Click **Layout Control**. The moderator login screen is displayed.

#### *Moderator Login Screen*

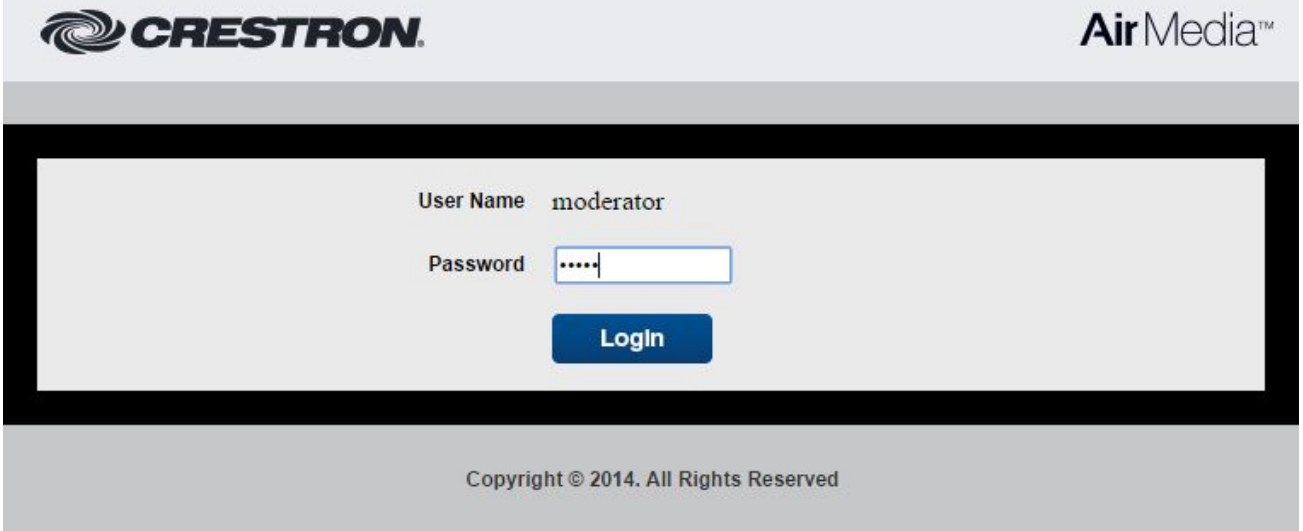

3. Enter the moderator password (the default password is "moderator") and click **Login**. The **Layout Control** screen is displayed showing a list of connected presenters.

#### *Layout Control Screen*

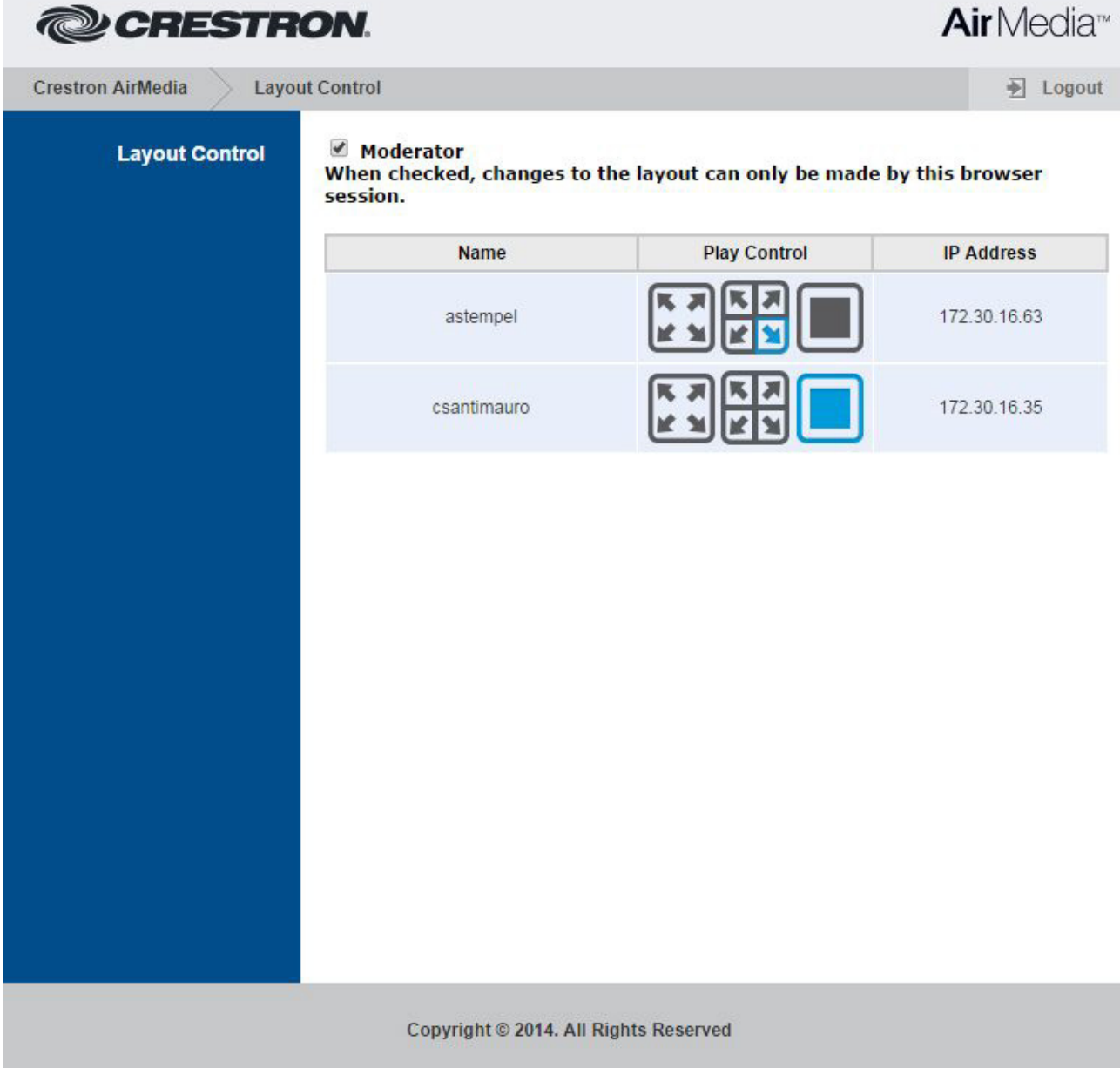

# <span id="page-32-0"></span>**Control the Display Layout**

1. Click the **Moderator** checkbox to enable layout control.

**NOTE:** If **Moderator** is enabled, the play control can only be changed by the user who is logged in as the moderator.

- 2. Up to four connected users can share content on the display at a time. Select the display capability of each connected user. Use the following controls for each connected presenter.
	- $\begin{bmatrix} \nabla \cdot \mathbf{A} \\
	\mathbf{A} \cdot \mathbf{A}\n\end{bmatrix}$ Sets the selected presenter to display in full screen.
	- 雷 Sets the selected presenter to display in a specific quadrant of the display. Click on the quadrant where the presenter's content is to be displayed.
	- П Disconnects the selected presenter from the display.

# <span id="page-34-0"></span>**Hardware Reset**

In the event that the administration pages are disabled or the device is configured with a static IP address that is on a different subnet and the AM-100's configuration screens cannot be accessed, the AM-100 must be reset to the factory settings. Perform the following to restore the factory settings:

1. Turn the AM-100 upside down as shown in the following diagram.

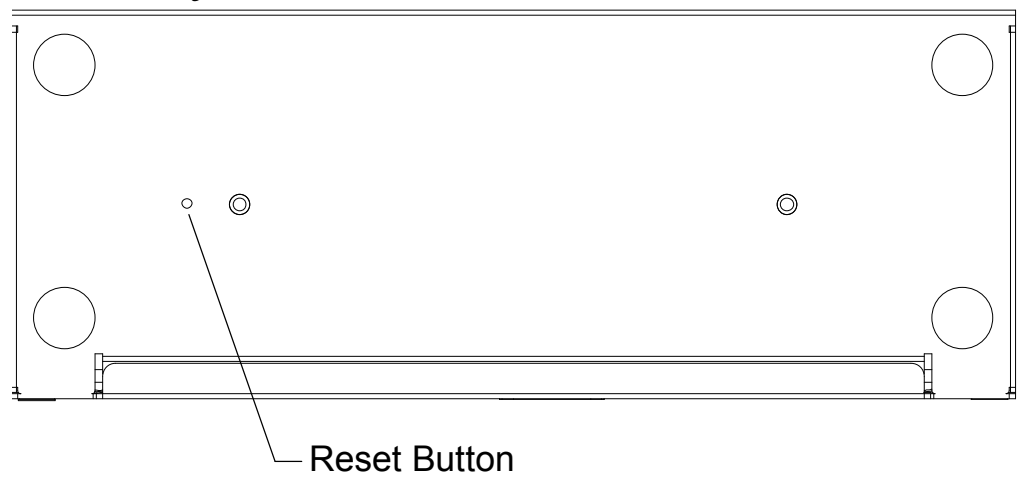

*Underside of the AM-100*

- 2. Unplug the AM-100
- 3. Press and hold the reset button.
- 4. Plug in the AM-100 with the button still pressed.
- 5. Wait approximately 30 seconds or until the front LED turns green.
- 6. Release the reset button.
- 7. Unplug the AM-100.
- 8. Plug in the AM-100.

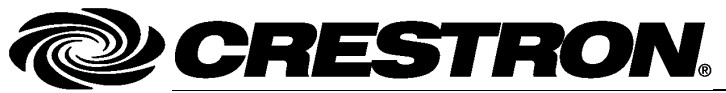

**Crestron Electronics, Inc.** 15 Volvo Drive Rockleigh, NJ 07647 **(2036012)** Tel: 888.CRESTRON<br>Fax: 201.767.7576 Fax: 201.767.7576 Specifications subject to<br>
www.crestron.com

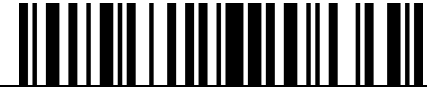

**– DOC. 7463C** change without notice.